スケジューリングテンプレートの活用

スケジューリングテンプレートをあらかじめ作成しておくと、簡易的にアセスメント発行することができます。 また、スケジューリングテンプレートごとに回答が終わった候補者を表示し、グルーピングすることができます。

#### スケジューリングテンプレートの作成

 $\mathbb{F}$ 

- 1. PAC にログイン(SBP の方は VAC に切り替える)
- 2. メニュー > [管理] > [スケジューリングテンプレート] を開き、 をクリック
- 3. スケジューリングテンプレートの [名前] と、[終了までの日数] を入力

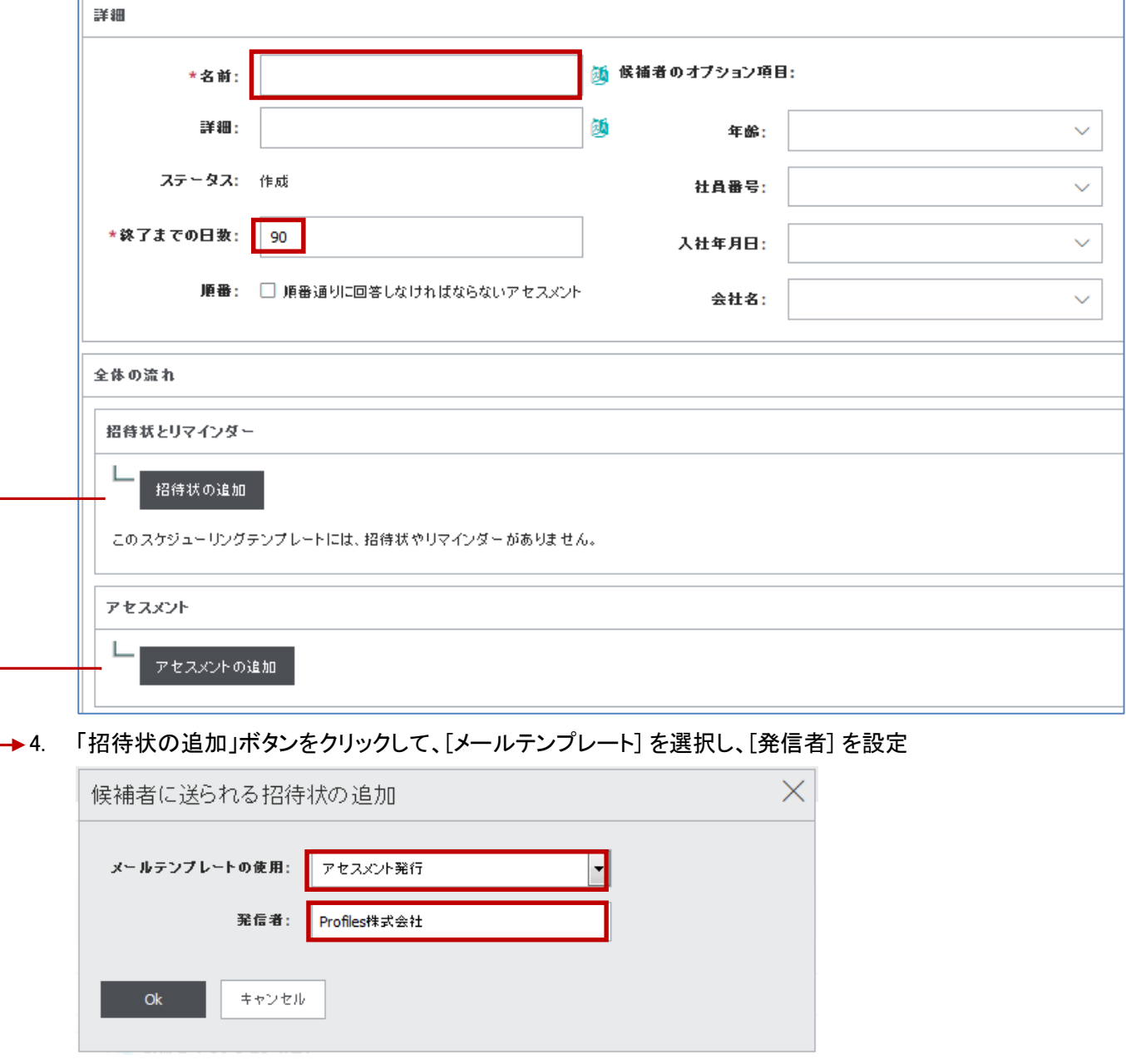

5. 「アセスメントの追加」ボタンをクリックして、[アセスメント] と [パフォーマンスモデル] を選択

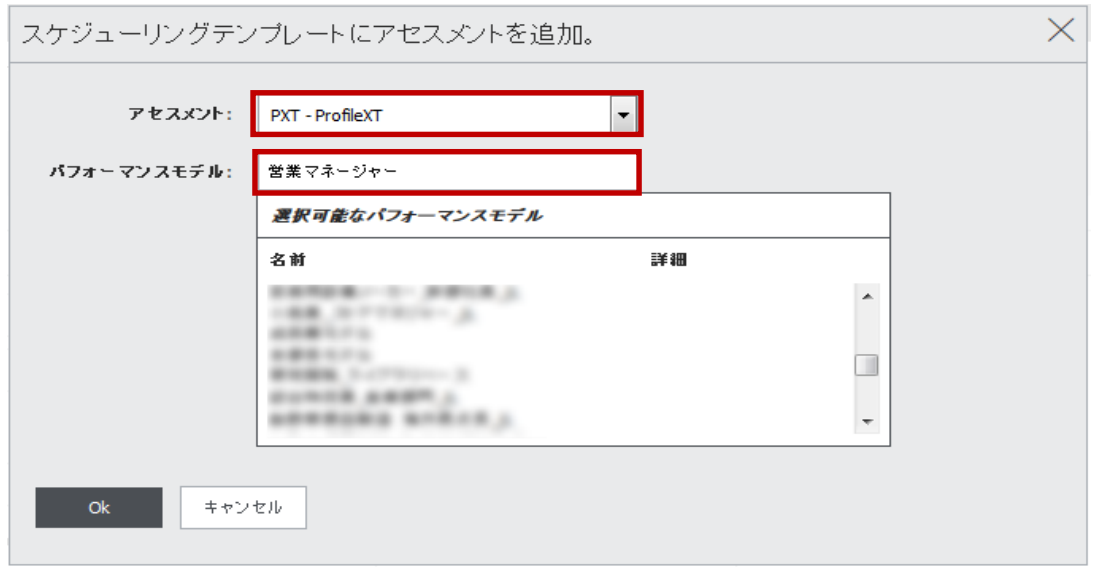

6. 画面一番下の項目に、新たなボタンが出現します。回答完了のお知らせメールが欲しい場合には、 「スケジューリングテンプレート完了メールの追加」をクリックします

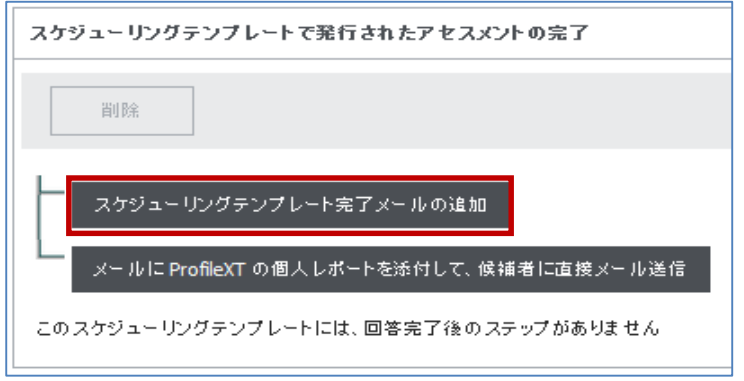

7. [発信者] [メールテンプレート] [宛先] [%] 等を設定

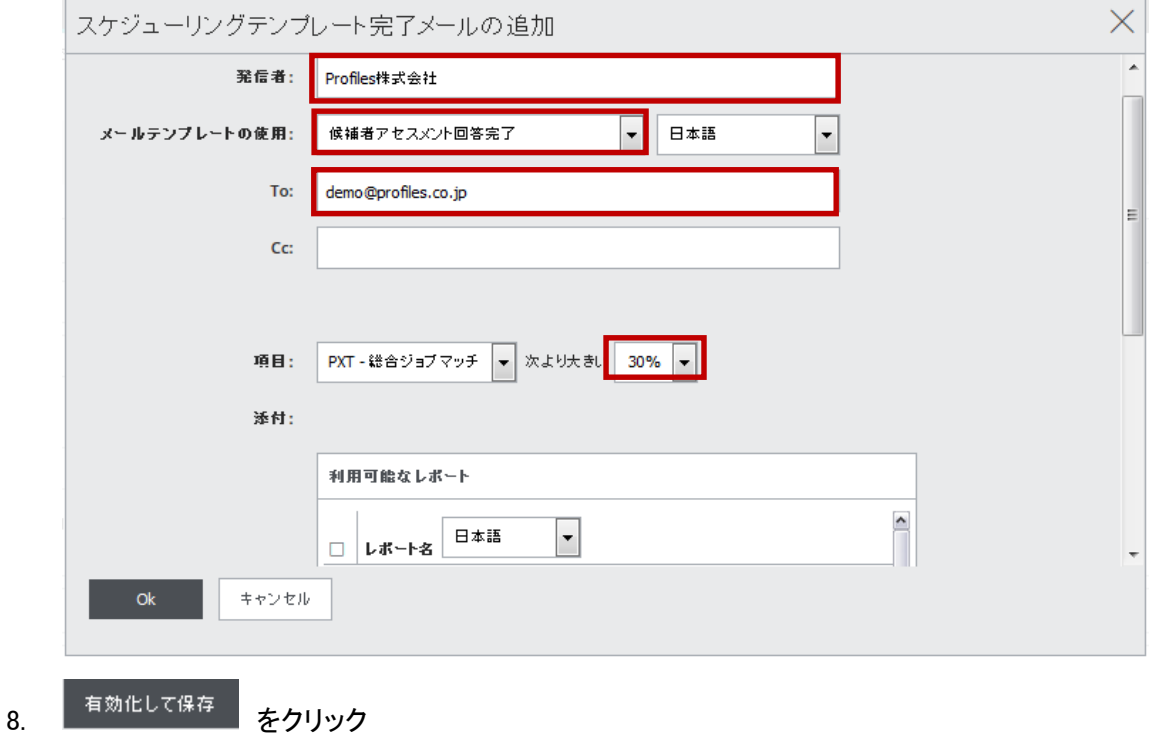

### スケジューリングテンプレートの使用(アセスメント発行)

- 1. PAC にログイン(SBP の方は VAC に切り替える)
- 2. メニュー > [アセスメント発行] > [スケジューリングテンプレート] をクリック

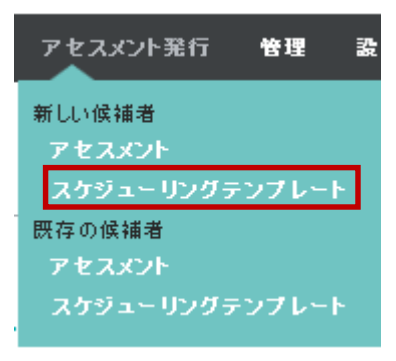

3. 作成済みのスケジューリングテンプレートを選択し、通常通りに発行します

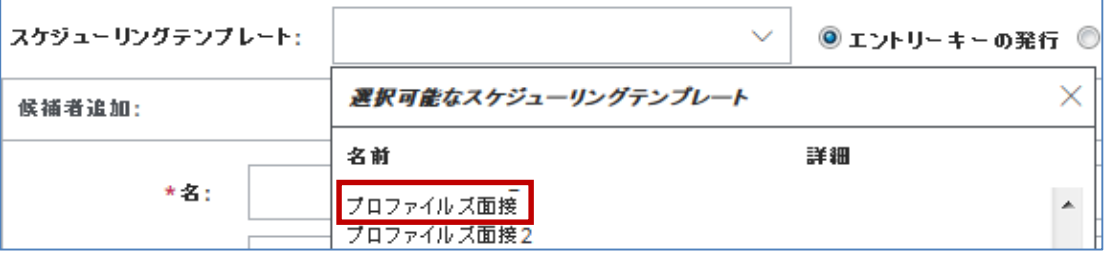

## スケジューリングテンプレートの使用(候補者の結果表示)

- 1. PAC にログイン(SBP の方は VAC に切り替える)
- 2. メニュー > [表示] > [スケジューリングテンプレート] をクリック

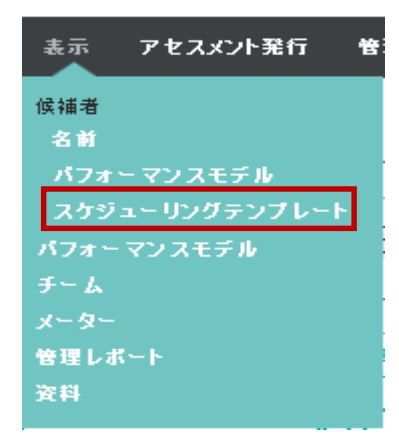

3. 作成済みのスケジューリングテンプレートを選択し、[検索]をクリックします

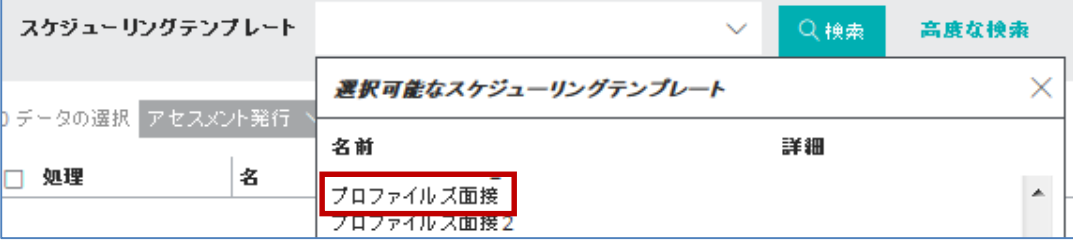

4. 回答が済んでいる回答者のみ表示され、マッチ%も表示されます

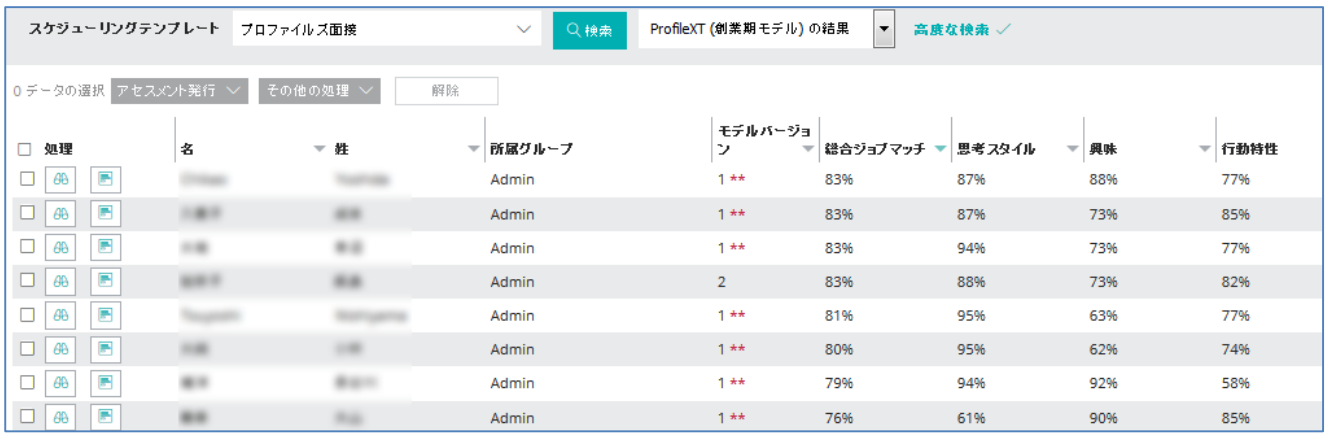

## ダッシュボードの活用

PAC トップページのダッシュボードで、スケジューリングテンプレートに関係する様々な情報を表示することができま す。

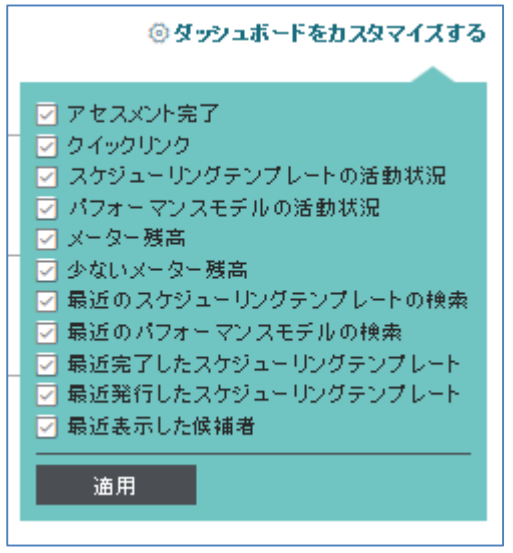

# その他の候補者グルーピング

● パフォーマンスモデルごとの候補者表示

メニュー > 表示 > 候補者 > パフォーマンスモデル > アセスメントとモデルの選択 > [検索]をクリック 特徴: 回答が済んでいる回答者のみの表示

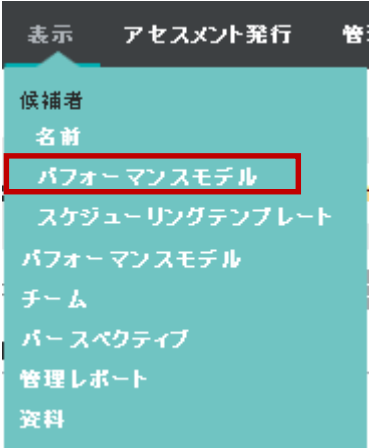

● 選択結果の保存

メニュー > 表示 > 候補者 > 名前

グルーピングしたい候補者の左のチェックボックスをクリック

保存 をクリック

特徴: 柔軟なグルーピングを行うことができる

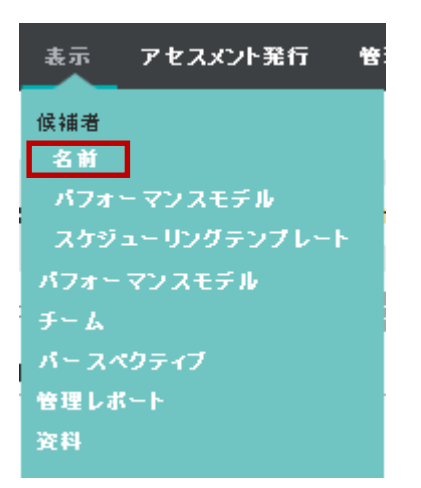

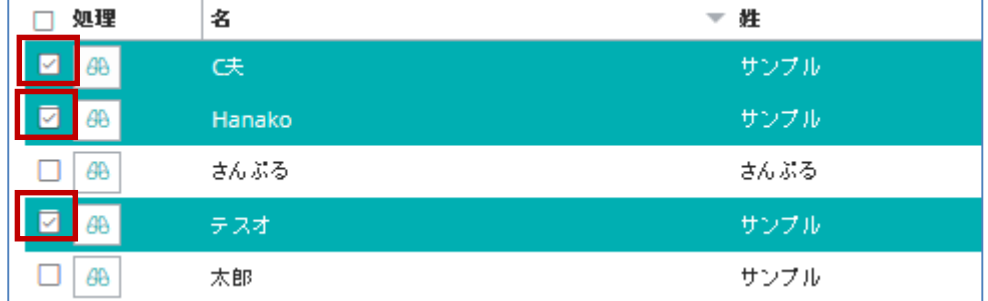

HRD株式会社 E-mail: in[fo@hrd-inc.co.jp T](mailto:info@profiles.co.jp)el: 03-6777-7869